# 於 **Mac OSX** 作業系統使用 **SSL VPN**

2020/06/08

- 本文件將說明以下內容:
	- 1. 如何在 Windows 作業系統底下,使用逢甲大學 SSL VPN 連線。
	- 2. 初次使用需手動下載安裝 VPN 工具,並設定連線入口及帳號資訊來登入 VPN。
- 適用時機:
	- 1. 從非逢甲校園網路,存取限校內網路使用之服務資源
	- 2. 透過校外網路啟用校園軟體授權

## 事前準備

#### **1.** 開啟 **VPN** 服務介紹頁面

- A. 開啟網頁瀏覽器,於網址列輸入 <http://info.oit.fcu.edu.tw/vpn/>, 前往 VPN 介紹頁
- B. 閱讀相關服務介紹及使用說明

## **2.** 安裝 **VPN** 應用程式(若電腦已安裝過 **Pulse Secure VPN**

## 用戶端程式,可跳至下一節 **"**使用 **VPN** 登入**"**)

A. 開啟 VPN 服務介紹頁,由於 VPN 需诱過專用程式建立連線,介紹頁面底部有各系 統平台專用程式安裝檔

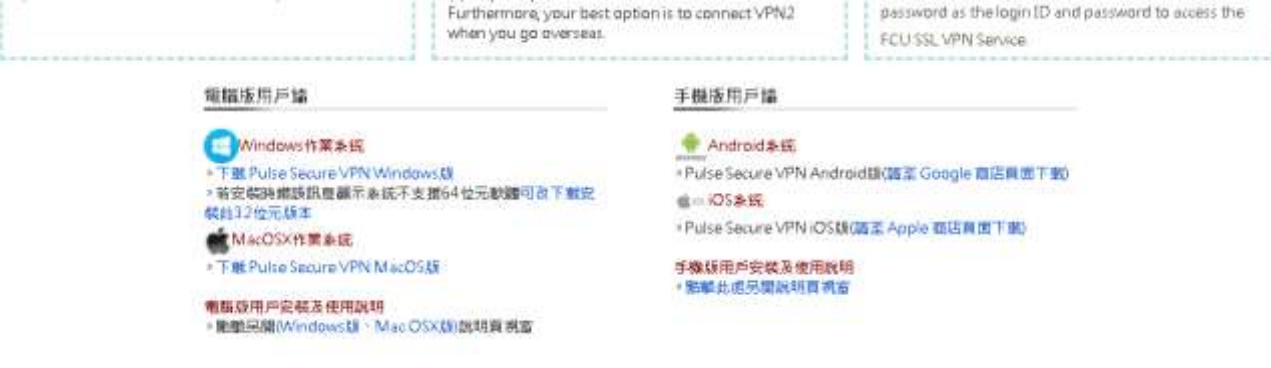

B. 以 Mac OSX 平台為例,請點選相關連結下載並安裝 VPN 應用程式。

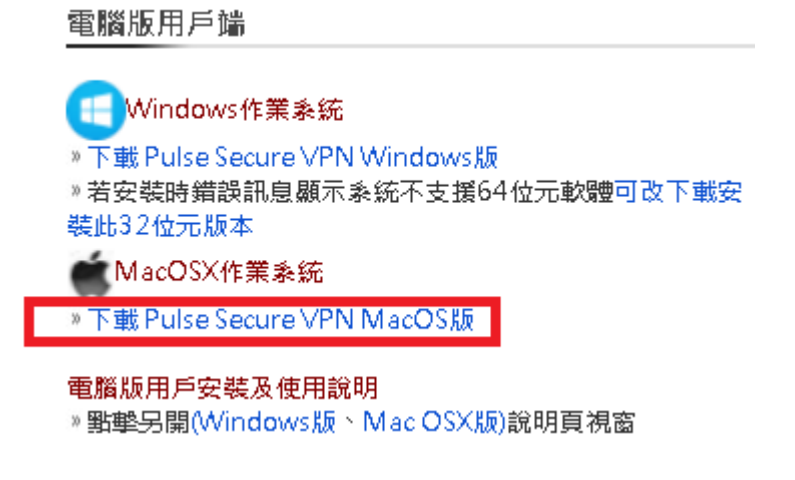

C. 若出現「要允許在 info.oit.fcu.edu.tw 上下載嗎?」的提示,請點選允許。

要允許在「info.oit.fcu.edu.tw」上下載嗎? 您可以在「網站」偏好設定中更改哪些網站能夠下載檔案。

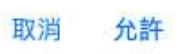

D. 下載完成後開啟 VPN 程式 dmg 檔,並執行資料夾內 PulseSecure.pkg 安裝程式

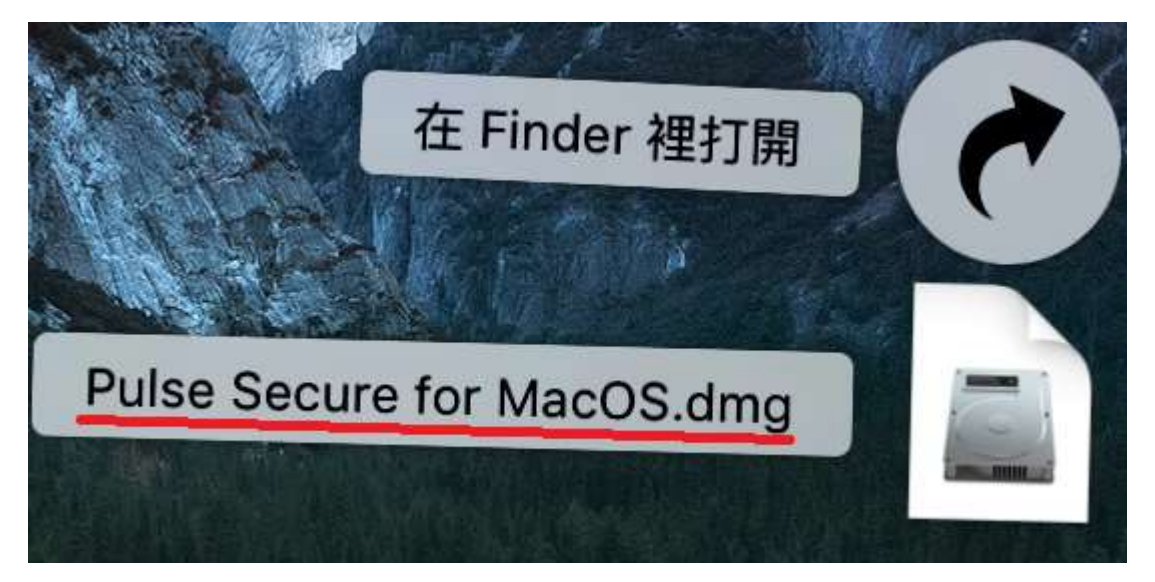

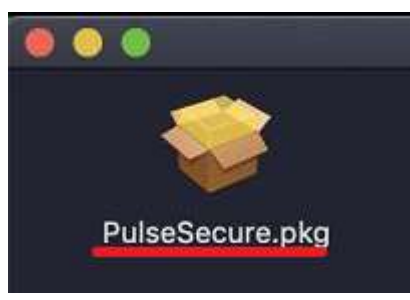

E. 點選「繼續」後,依照接下來的螢幕指示進行安裝步驟

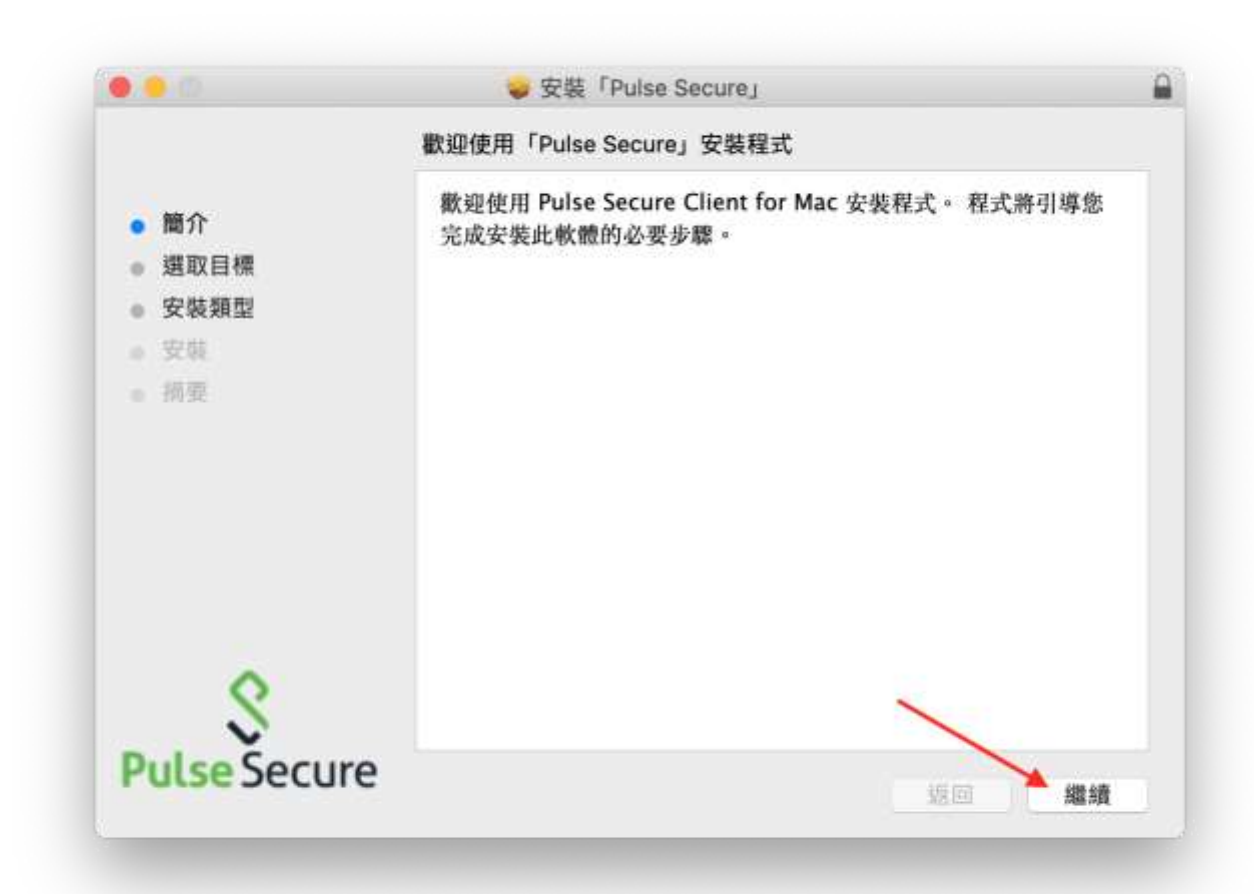

F. 點選「安裝」

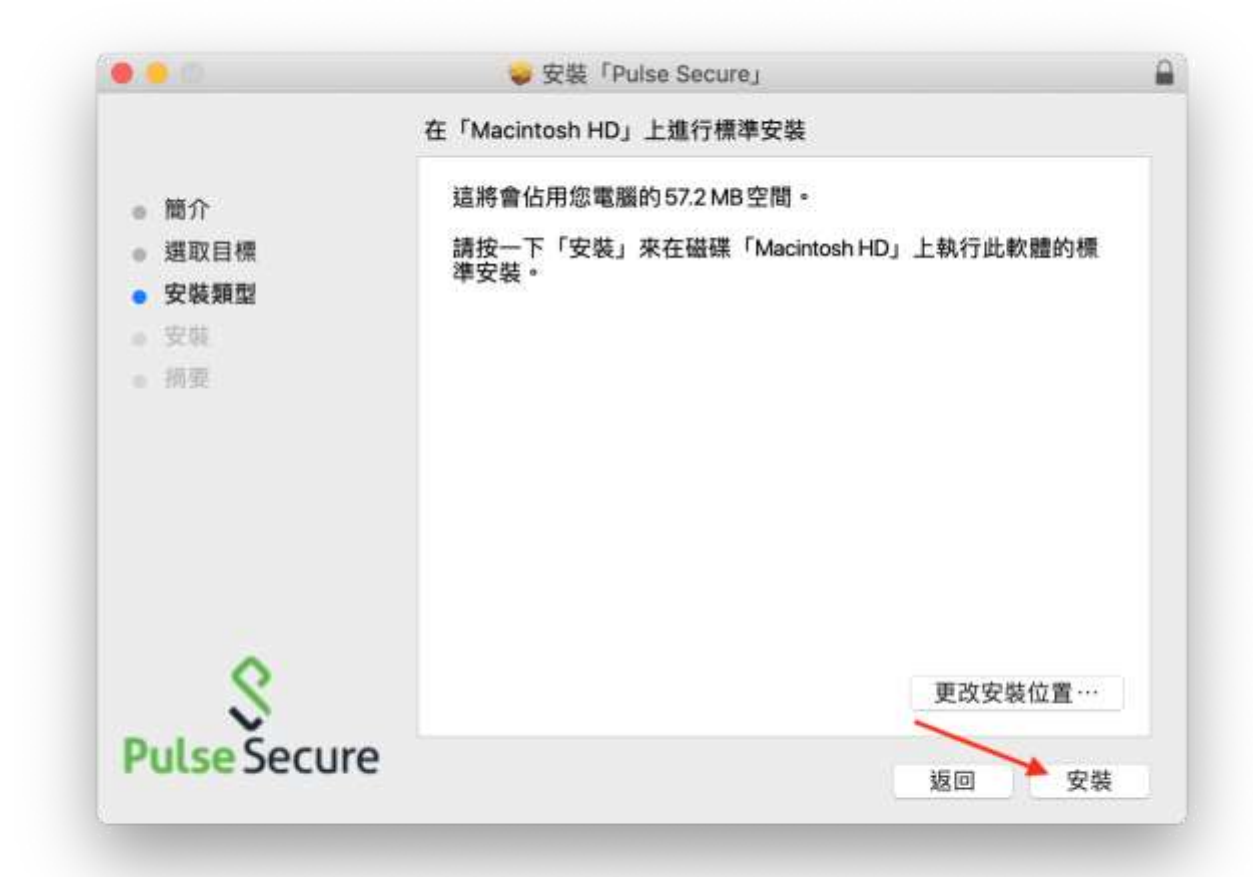

G. 輸入 Mac 使用者的密碼,並點選「安裝軟體」。

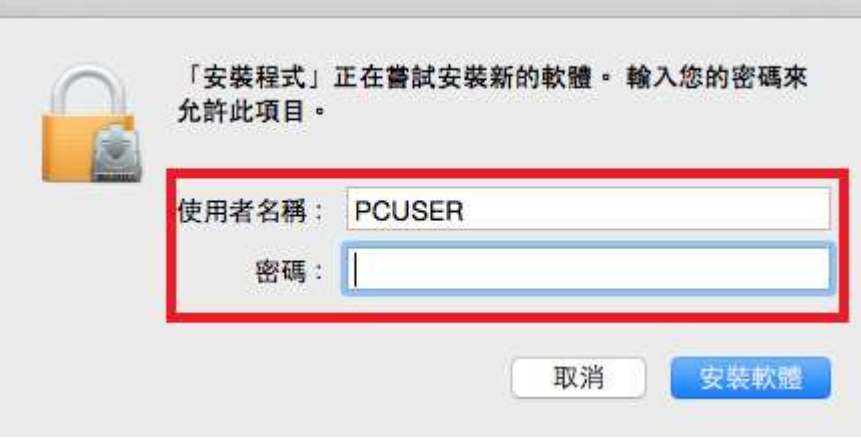

H. 出現 System Policy is preventing loading PulseSecure. 時,點選「好」。

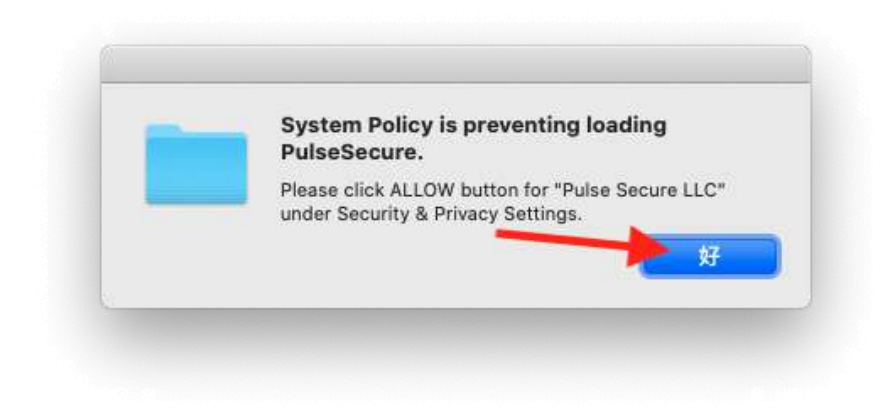

I. 出現「安裝程式.app 想要有控制系統偏好設定.app 的權限。」畫面時,點選「好」

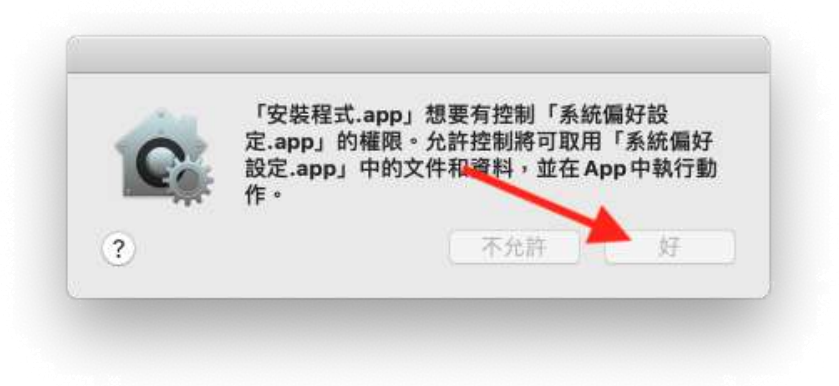

J. 出現「已阻擋系統延伸功能」時,點選「打開安全性偏好設定」

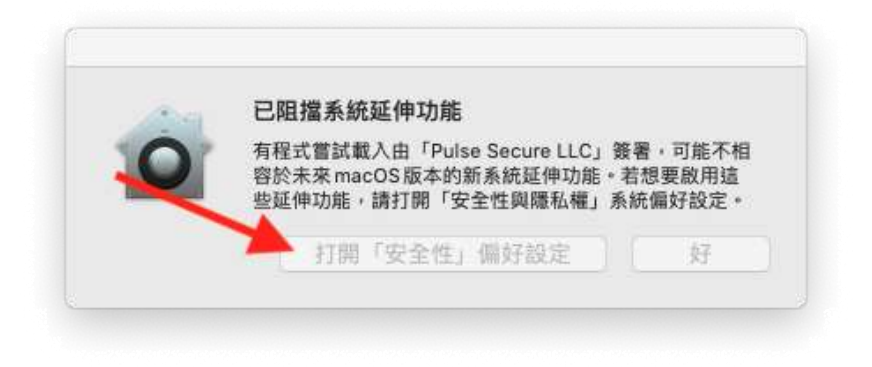

點選畫面左下角鎖頭

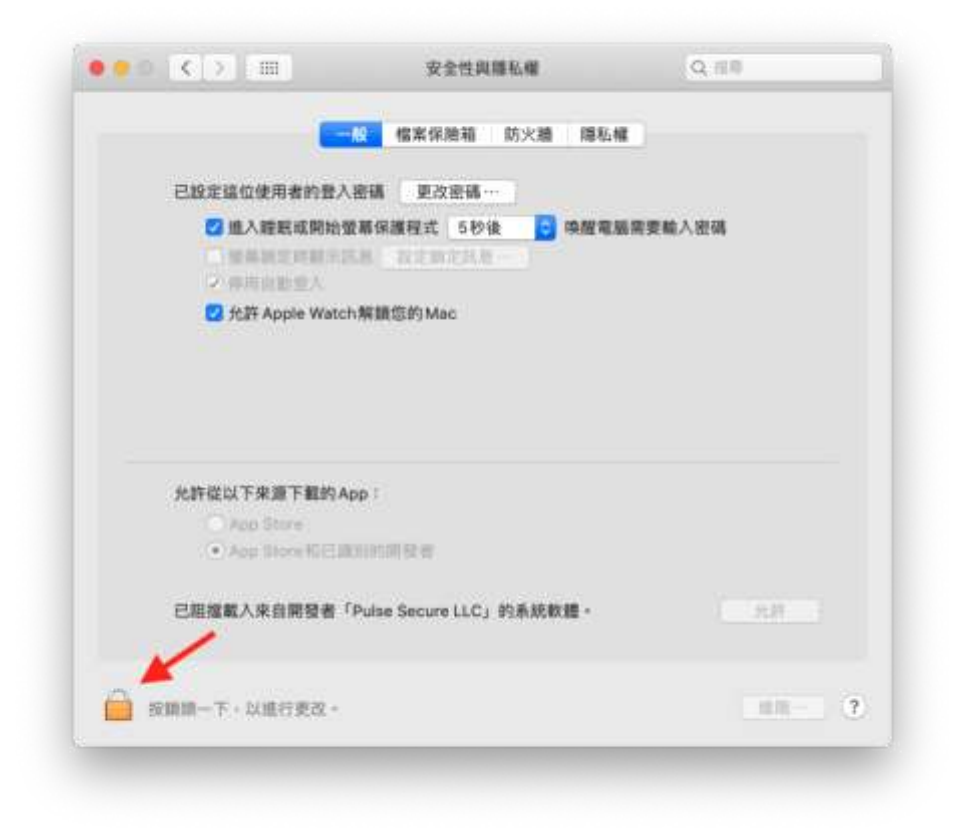

輸入 mac 使用者的帳號與密碼,定點選解鎖

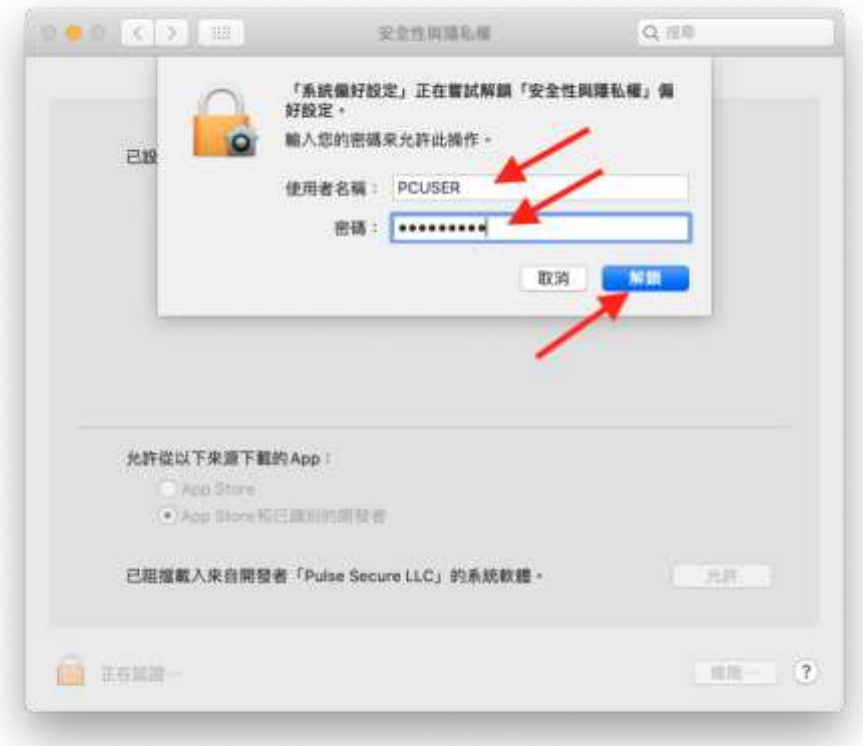

#### 點選允許

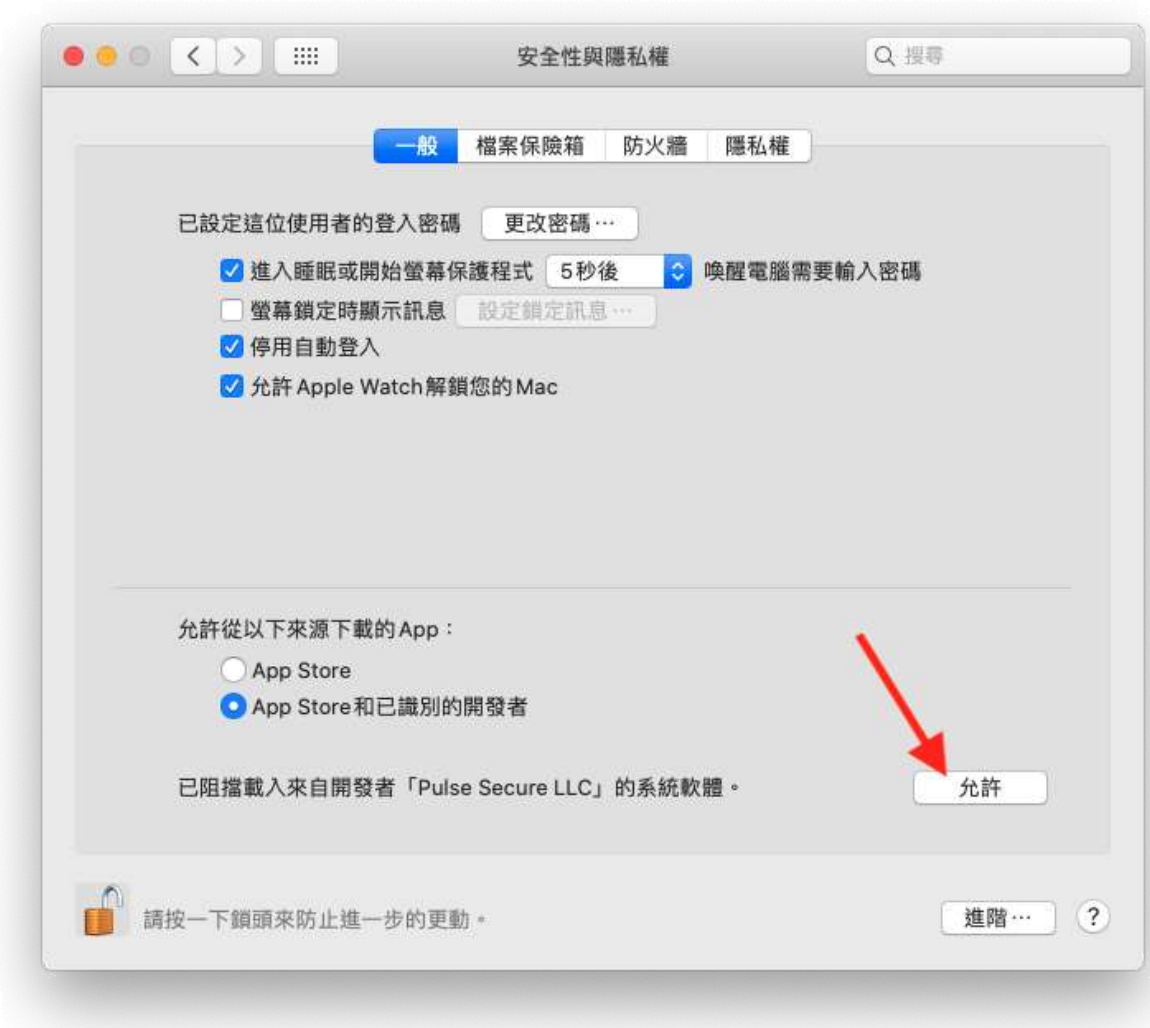

K. 最後會出現安裝完成畫面,點選「關閉」結束。

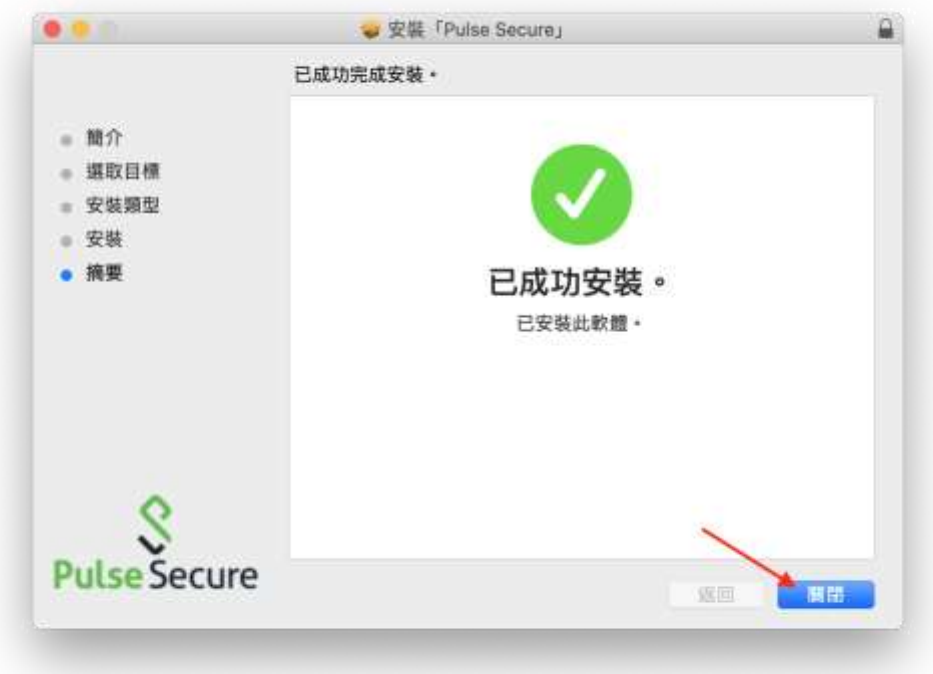

出現是否要丟到垃圾桶,若仍有其他 mac 電腦需要安裝,可選擇「保留」,否則可 直接選擇「丟到垃圾桶」以節省儲存空間。

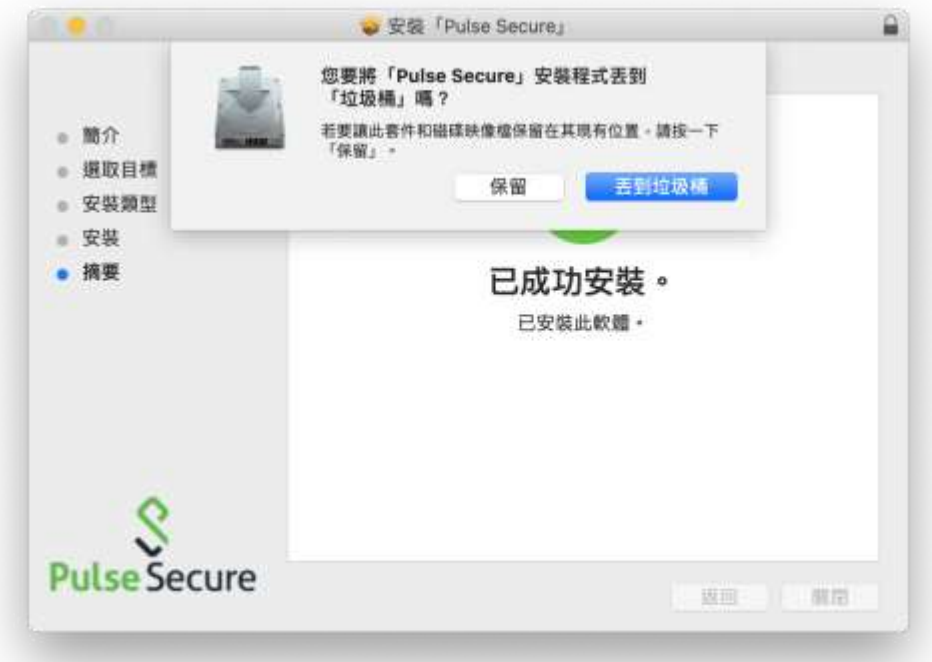

## 使用 **VPN** 登入

#### **1.** 開啟 **VPN** 程式

A. 於桌面上方圖示中點選 <sup>●</sup>,並選擇開啟 PulseSecure,接下來跳至步驟 C。

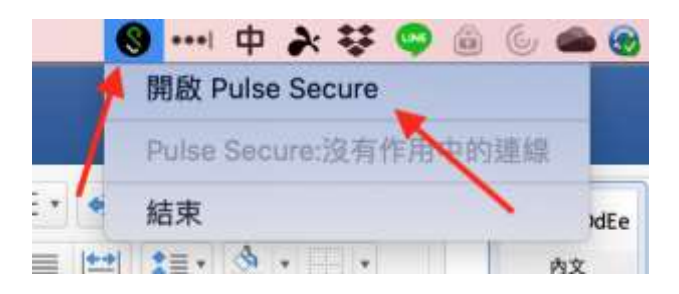

B. 若桌面上方工具圖示中未出現 <sup>●</sup> VPN 程式圖樣,表示尚未開啟 VPN 程式,請於

「應用程式」區 ->「Pulse Secure.app」, 來開啟 VPN 程式

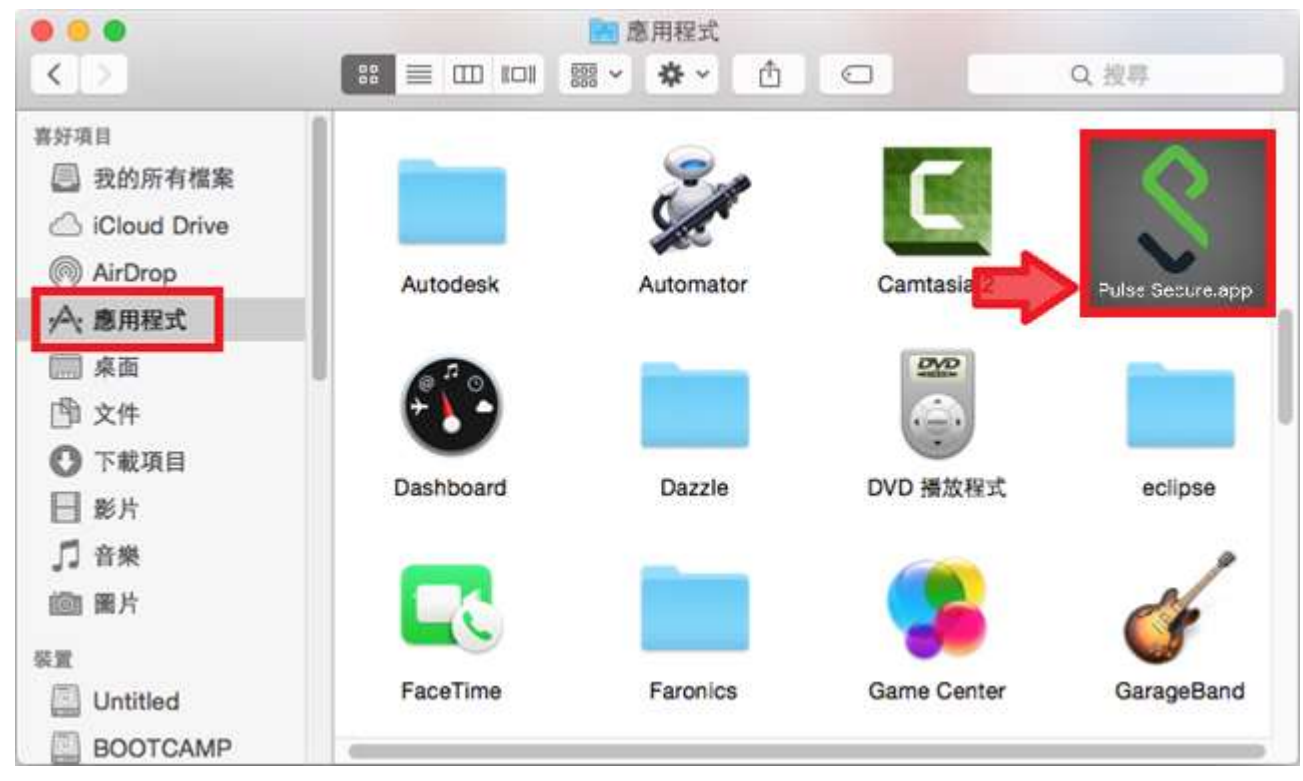

C. 第一次連線需設定 VPN 登入相關設定檔,使用左下角「+」號新增

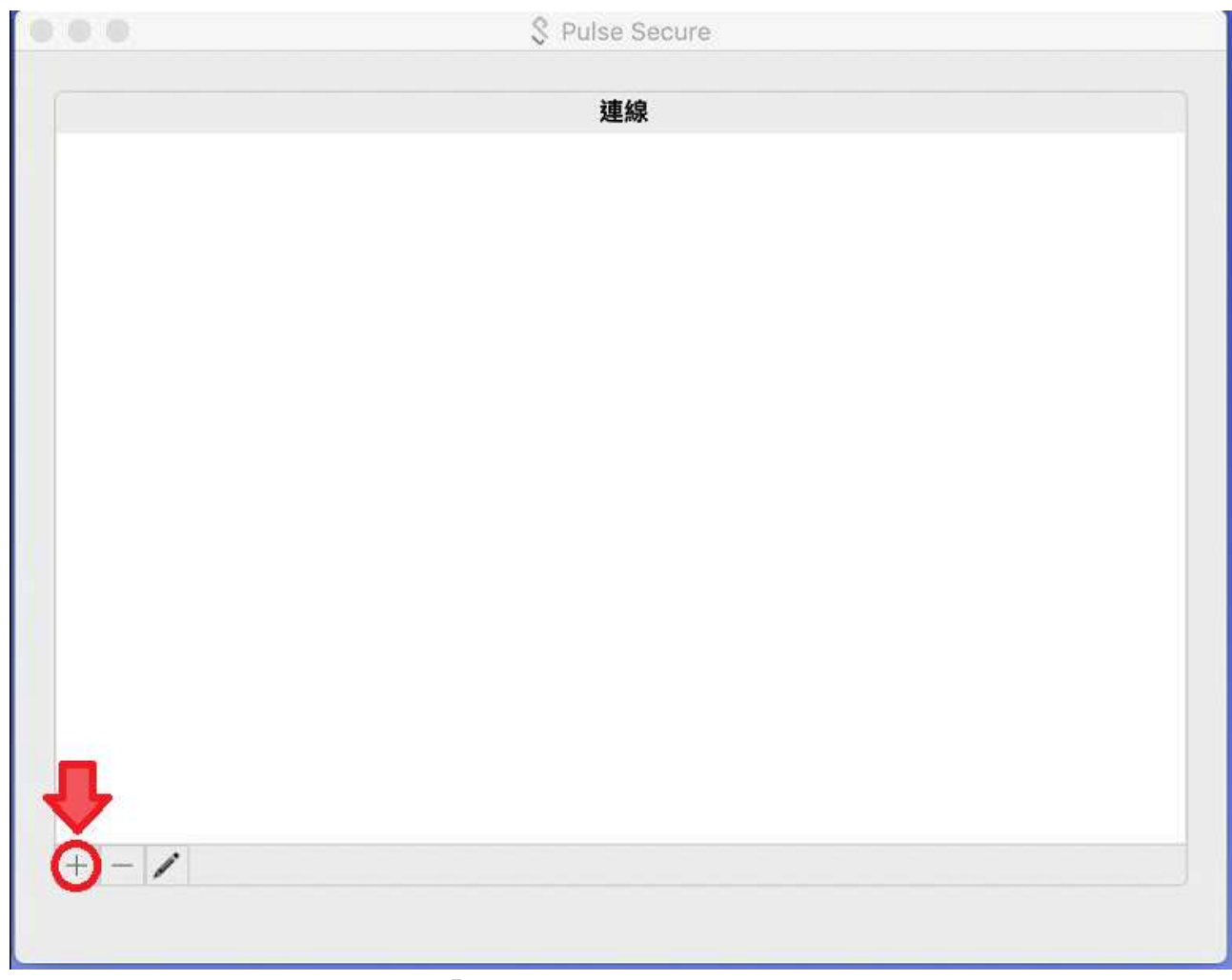

過程中若出現如下圖畫面,點選「好」

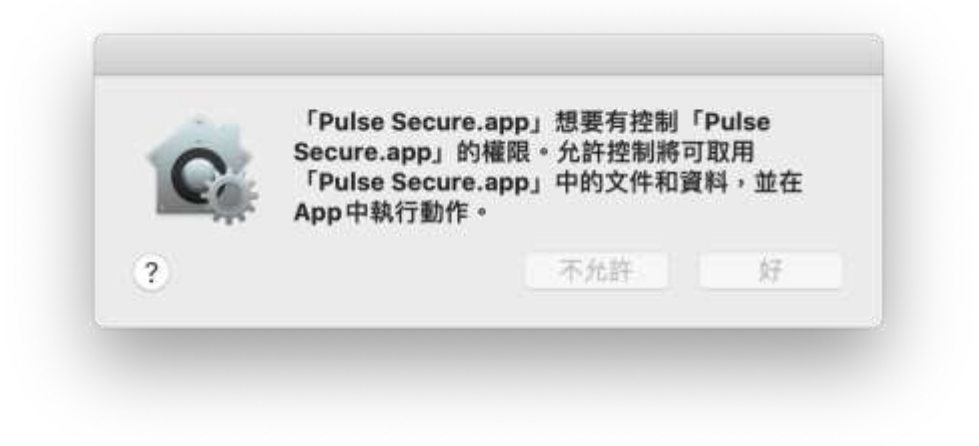

D. 於小視窗輸入以下資訊來建立 VPN 入口連線設定

於 Mac OSX 作業系統使用 SSL VPN

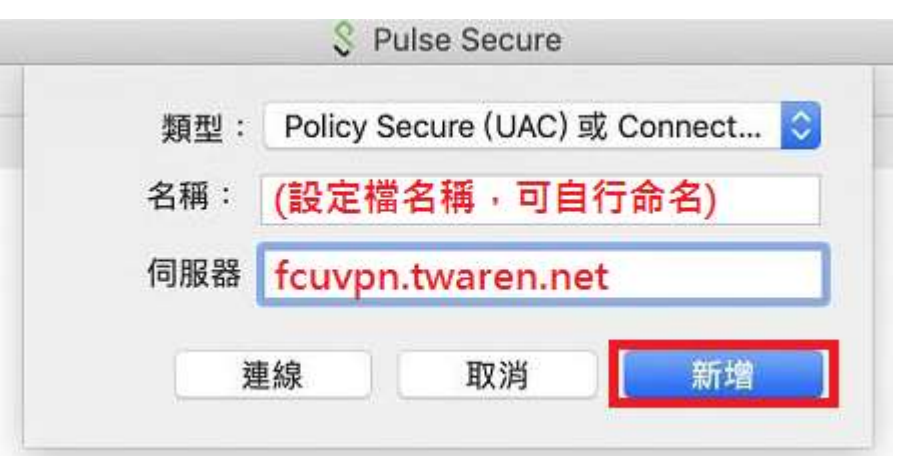

E. 連線設定新增完成後,便會保存於 VPN 程式主畫面

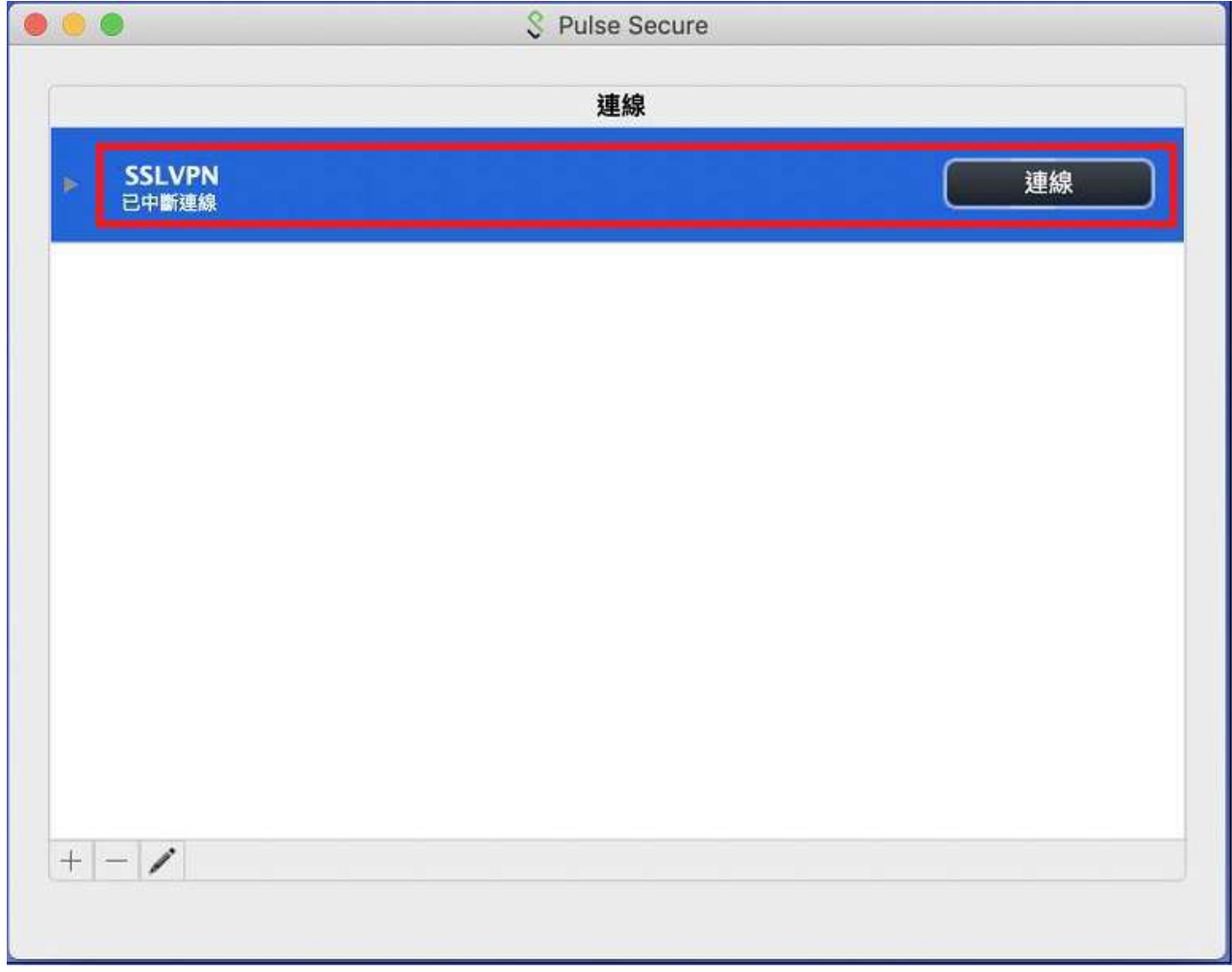

#### **2.** 以 **E-mail** 帳號登入 **VPN**

A. 選擇相關 VPN 入口設定檔並按下「連線」鈕

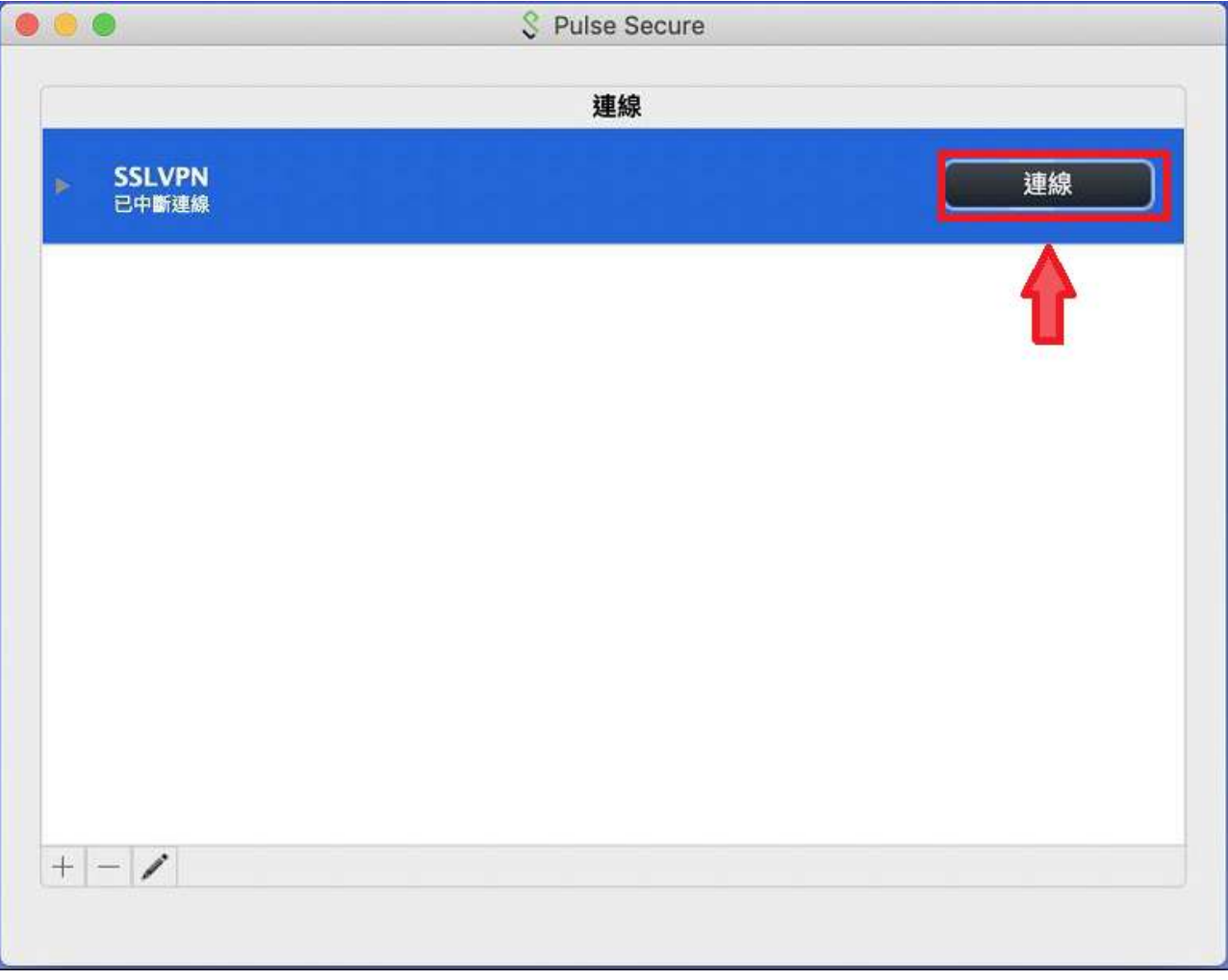

B. 於跳出窗格內使用者名稱攔輸入 MyMail 帳號與密碼(若沒有個人 MyMail 帳號請 用 o365 帳號)即可登入。

(建議不勾選儲存設定,避免每次電腦開機自動登入 VPN 連線)

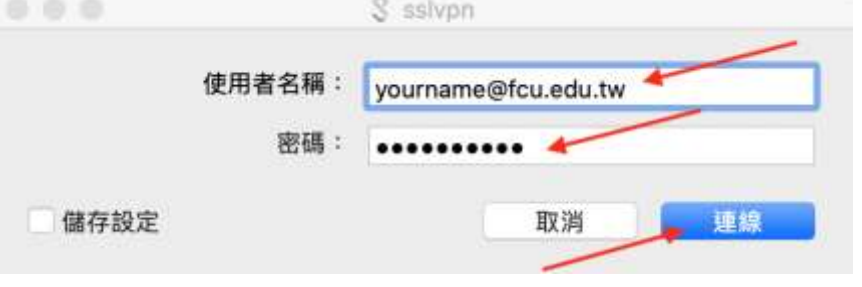

C. 登入後,可於主頁面確認目前 VPN 連線狀態,連線成功時此處應顯示為「已連 線」,接下來即可開啟瀏覽器觀看校內網頁或連線其他校內應用服務

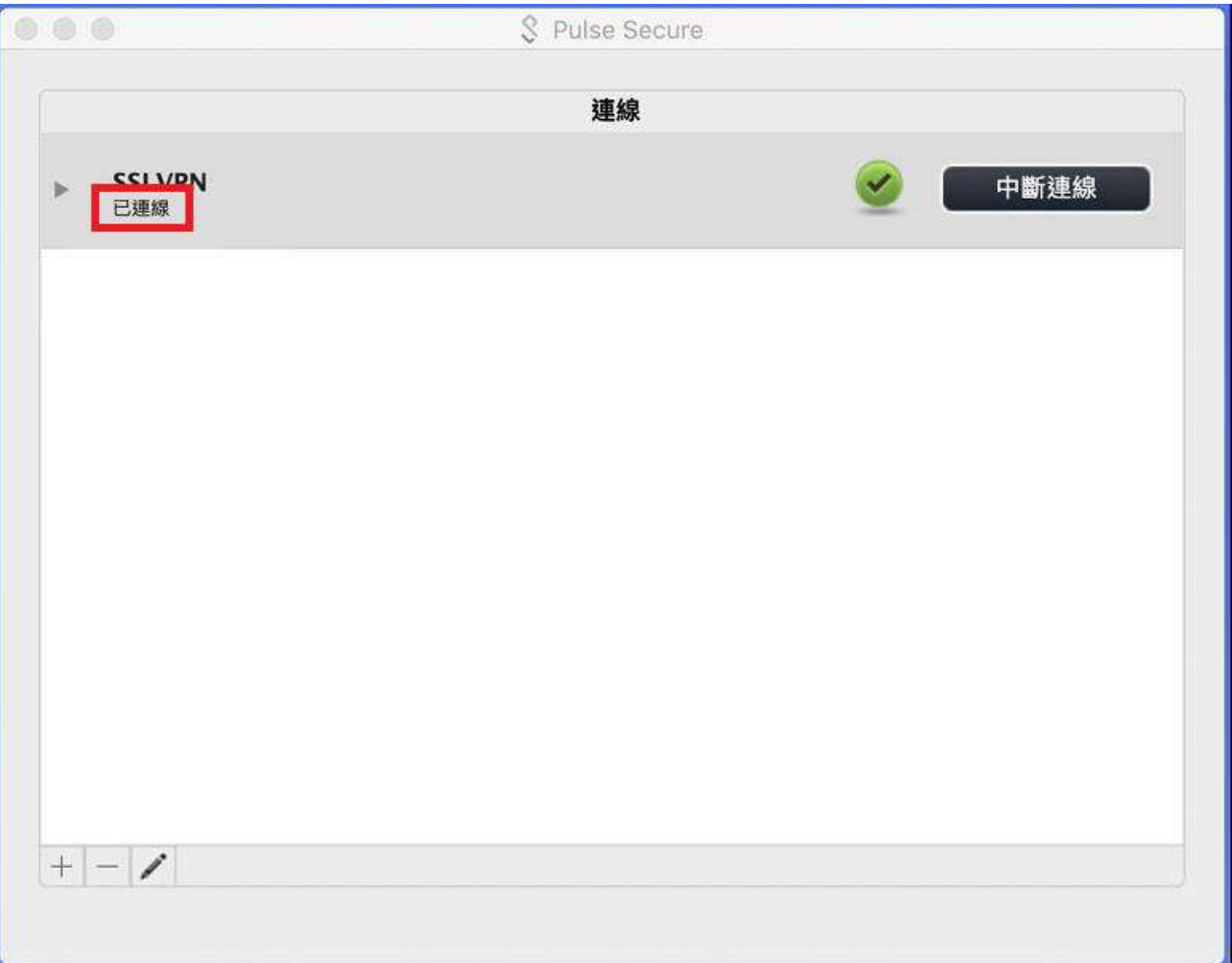

## 終止 **VPN** 連線

## 登出 **VPN**

A. 由於 VPN 連線為全校使用者共享之網路頻寬資源,若使用完畢請記得登出 VPN, 登出方法為回到 Pulse Secure VPN 主書面,點選「中斷連線」

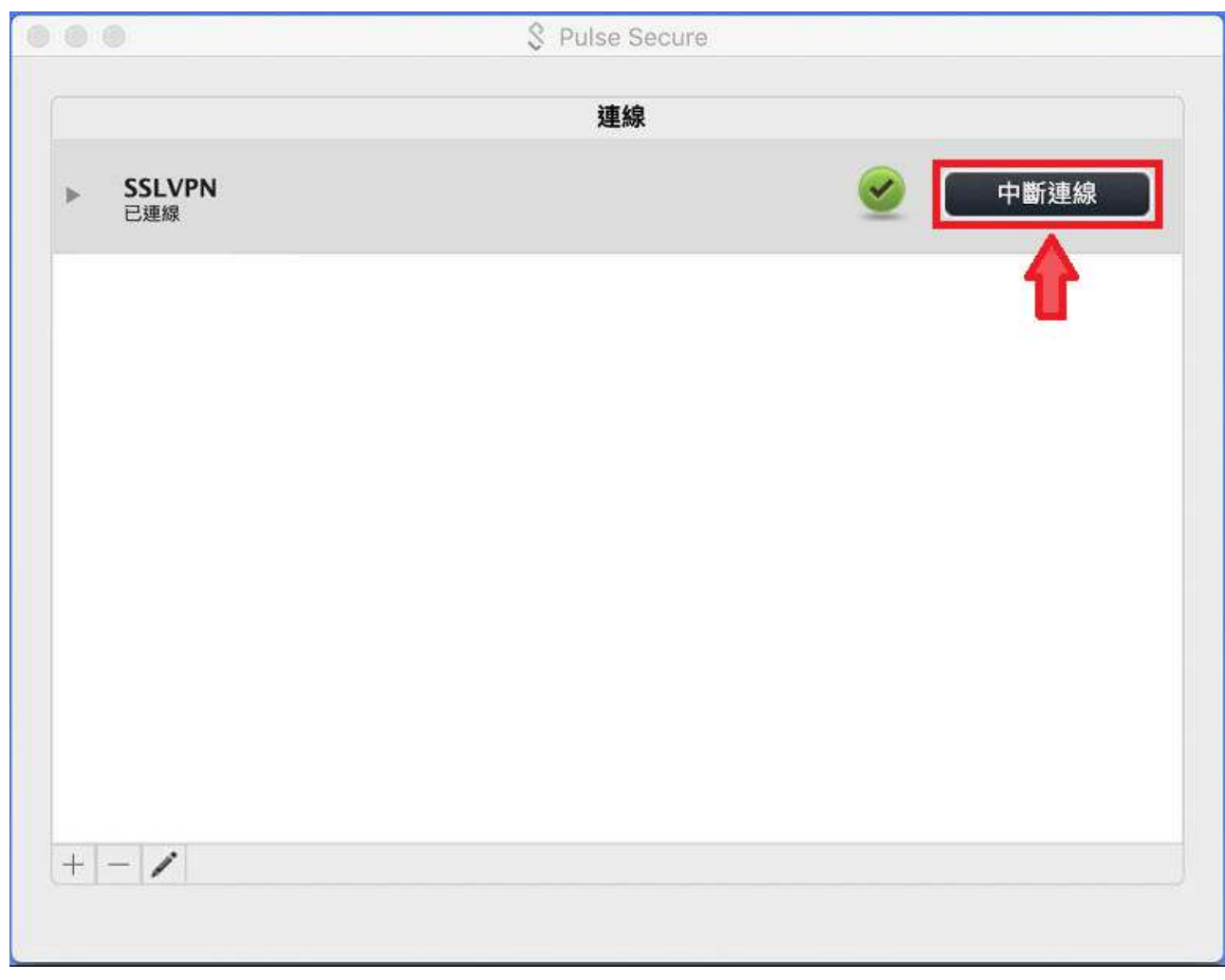

B. 確認狀態變更為「已中斷連線」即可

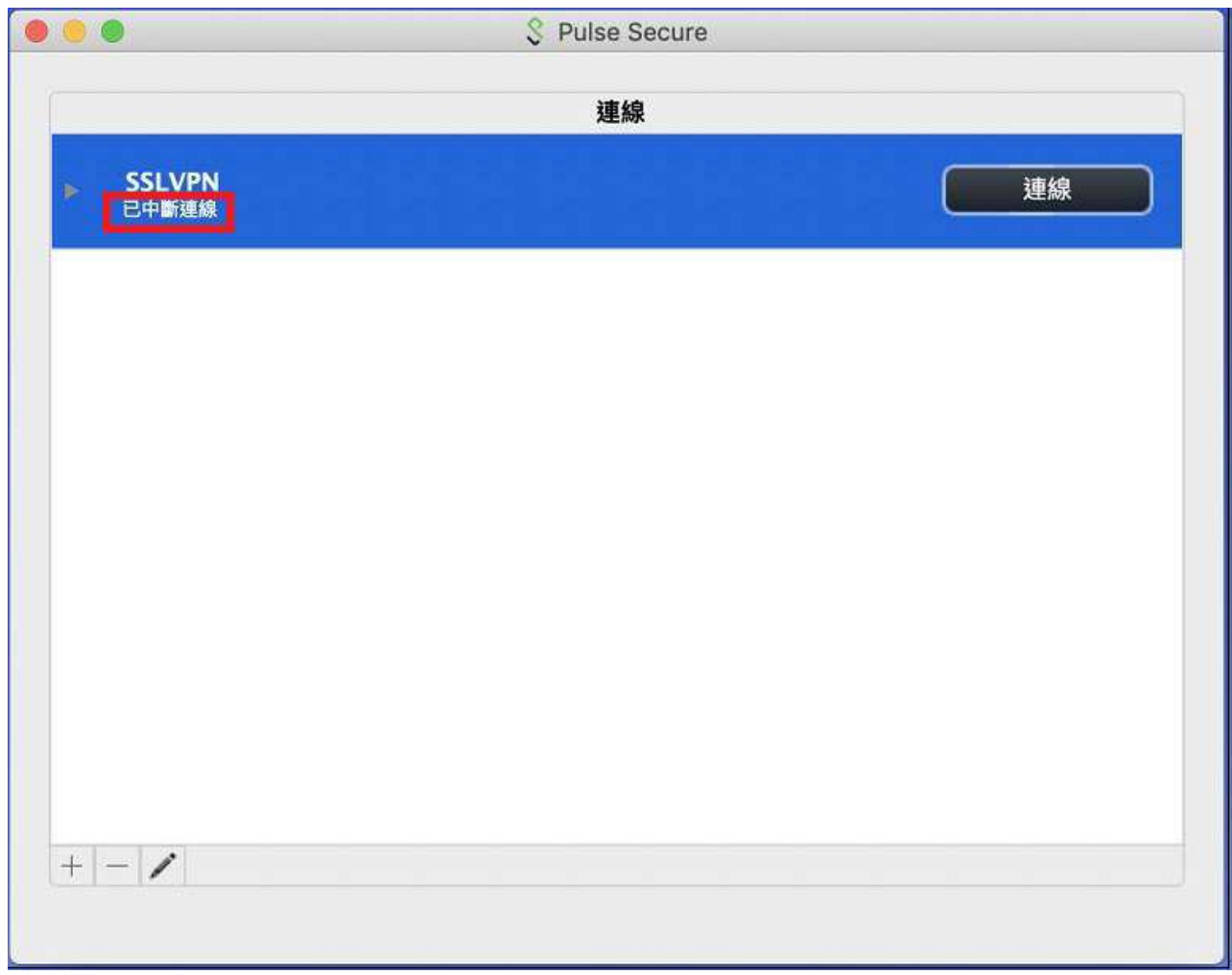